# Deleting or Changing a Device

Quick Reference Guide

## Why?

Delete a device if:

- The patient no longer uses the CPAP device and modem.
- The patient has completed their sleep therapy program and you do not want to continue monitoring the patient but would like access to their historical U-Sleep™ data.

Delete a device and then add a new one if:

- You are working with a patient who is to receive a new device (i.e. an upgrade or replacement for their device).
- The patient was on a rental device but is now assigned a device they purchased.
- The patient was assigned the wrong device.

## How?

Complete the following procedure:

#### Delete the current device from U-Sleep and AirView™

**Note**: You must first delete the device from within U-Sleep. If you delete the device from within AirView first, it will not automatically be removed from U-Sleep.

- 1 Sign in to U-Sleep.
- 2 Click the **People** tab.
- 3 Enter the device serial number into the **ResMed FlowGen Serial Number** field, and click **Find**.
- 4 In the search results, click the patient's name.
- 5 Click the **Monitoring** tab.
- 6 Click **Edit** at the top of the tab to turn on edit mode.
- 7 In the **CPAP Monitoring** section, click **Edit** to access the patient's current monitoring details.
- 8 Click **Delete**.

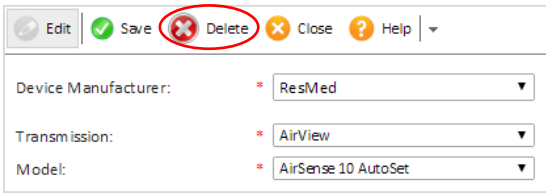

9 Click **OK**. (Your device is now removed from both U-Sleep and AirView unless you receive an error message.)

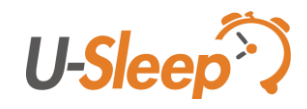

# Deleting or Changing a Device

## Quick Reference Guide

**Note:** If you see the following error message "Failed to remove device from AirView. Please sign in to AirView and remove the device manually.", then follow the troubleshooting steps below.

### (Troubleshooting) Delete the current device from AirView

- 1 Sign in to AirView.
- 2 On the **All therapy** or **Wireless** page, search for the patient record.
- 3 On the patient's profile page, open the **Prescription** tab.
- 4 In the device section, click the **Remove** link.
- 5 Click **Remove** again to confirm that you want to remove the device.

#### (If applicable) Add the new device in U-Sleep

- 1 In U-Sleep, click **Add** within the patient's **Monitoring** tab to add the new device.
- 2 Leave the **CPAP Monitoring** box checked and then click **Next**.
- 3 In the **CPAP Monitoring** section:
	- **•** Enter the required device information.
	- Select a physician if applicable.
	- Enter the **Modem Serial Number** if applicable.
	- Enter the **Device Number** if using an Air10™ device.
	- Leave the **Data required by** time as is.
- 4 Click **Finish**.

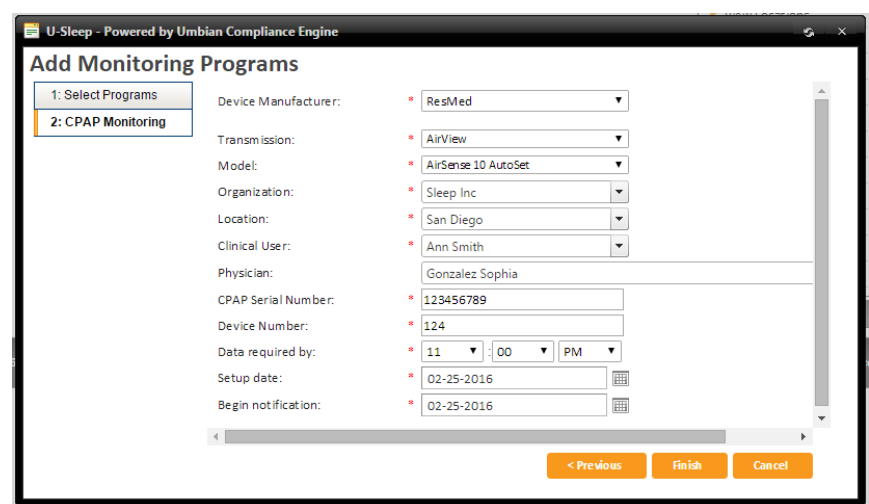

\* Patient identity and data are fictional.

Once you save the new device information in U-Sleep, the device information will be updated in AirView.

**Tip:** For a history of device changes, go to the **Monitoring** tab and click **History**.

Distributed by ResMed Corp, 38 Solutions Dr., Halifax, NS B3S 0H1 Canada. See www.resmed.com for other ResMed locations worldwide. Air10, AirView and U-Sleep are trademarks and/or registered trademarks of the ResMed family of companies. © 2017 ResMed. RH-102011/2 2017-03

U-Sleep Support support@u-sleep.com | 1-800-424-0737

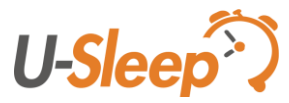